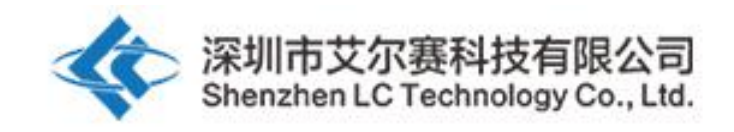

# 艾尔赛 **220V** 单路 **WIFI** 继电器模块

## **LC-Relay-ESP01-1R-220V**

# **220V** 交流 市电 输入 **ESP8266 WiFi** 继电器 物联 网 智能家居 手机 **APP** 遥控开关

深圳市艾尔赛科技有限公司

**2018-02**

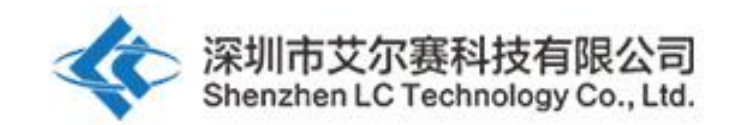

#### 一、 概述

艾尔赛 220V 单路 WIFI 继电器模块以 ESP8266 作为 WIFI 模组, 配合成熟 稳定的 8 位 MCU, 以及专业的开关电源电路, 可直接采用市电作为电源输入, 只需简单的配置过程即可实现使用手机 APP 在局域网内对继电器的无线控制。

### 二、 功能特点

1,板载高性能微处理器和 ESP8266 WIFI 模组;

2,模块具备 2 种工作模式: 模式 1: 手机直接搭载在 WIFI 模组上; 模式 2:手机和 WIFI 模组同时搭载在路由器上;

3,传输距离:

(1) 空旷环境下,手机搭载在 WIFI 模组上时最大稳定传输距离 100m; (2) 当 WIFI 模组和手机同时搭载在路由器上时传输距离依路由器的信号强 弱而定。

4,使用 Smartconfig 技术在手机 APP 上即可完成对 ESP8266 WIFI 模组账号 和密码的配置,配置好后的账号和密码具有断电记忆功能;

5, 采用 ST 原厂开关电源 IC, 可直接接市电, 且具备宽电压输入范围: AC 85V-264V,稳定的直流电压输出,保证控制部分的稳定工作;

6,板载松乐原装继电器,参数:12V,10A/250V AC 10A/30V DC 继电器,可 连续吸合10万次,具有二极管泻流保护,响应时间短;

7,采用符合 RoHS 规范的 PCB 板材和工艺制造,外贸好选择;

8,板载继电器指示、模式选择、实时工作状态指示灯;

9,预留 UART 调试接口和 MCU 程序下载接口。

### 三、 硬件介绍和说明

板子尺寸:80\*50mm 板子功能说明: 1,板载资源介绍: L、N:交流市电输入; 按键: 模式切换(默认为模式 1) + 恢复出厂设置键, 短按时为模式切换, 长按 3S 以上为恢复出厂设置; LED0(红灯):继电器工作指示灯,打开时点亮; LED3 (红灯): 模式 1 指示灯;

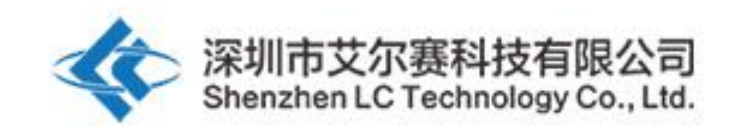

LED2(蓝灯):模式 2 指示灯; LED1 (绿灯): 工作状态指示灯, 描述如下: (1)熄灭时代表正在自配置或者与路由器失去连接; (2)0.5S 快闪时代表等待手机 APP 为 ESP8266 模组配置 WIFI 账号和密码; (3)2S 慢闪时代表配置完成,等待和手机建立 TCP 连接; (4)常亮时代表成功和手机建立 TCP 连接。

COM:公共端; NC:常闭端,继电器吸合前与 COM 短接,吸合后悬空; NO:常开端,继电器吸合前悬空,吸合后与 COM 短接。

继电器控制指令(十六进制 hex 形式): 打开继电器:A0 01 01 A2 关闭继电器:A0 01 00 A1

2,使用前准备以下工具软件:

(1)L 和 N 接 220V 市电;

(2)安卓手机端安装 APP "EspTouch Demo", 用于首次使用工作模式 2 时给 ESP8266 模组配置 WIFI 账号和密码;

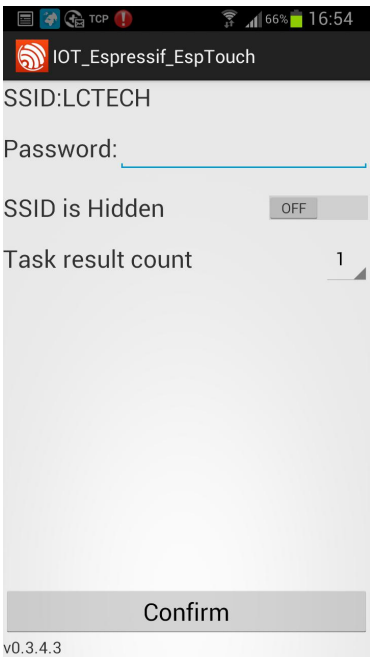

(3)安卓手机端安装 APP "EasyTCP\_20",TCP 传输工具,用于发送继电器控制 指令,点击"SWITCH",然后长按界面中的灰色方块分别输入继电器控制指令的 名称和内容(指令格式为 HEX 形式)。

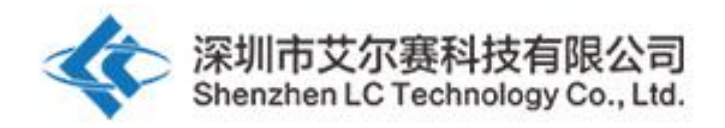

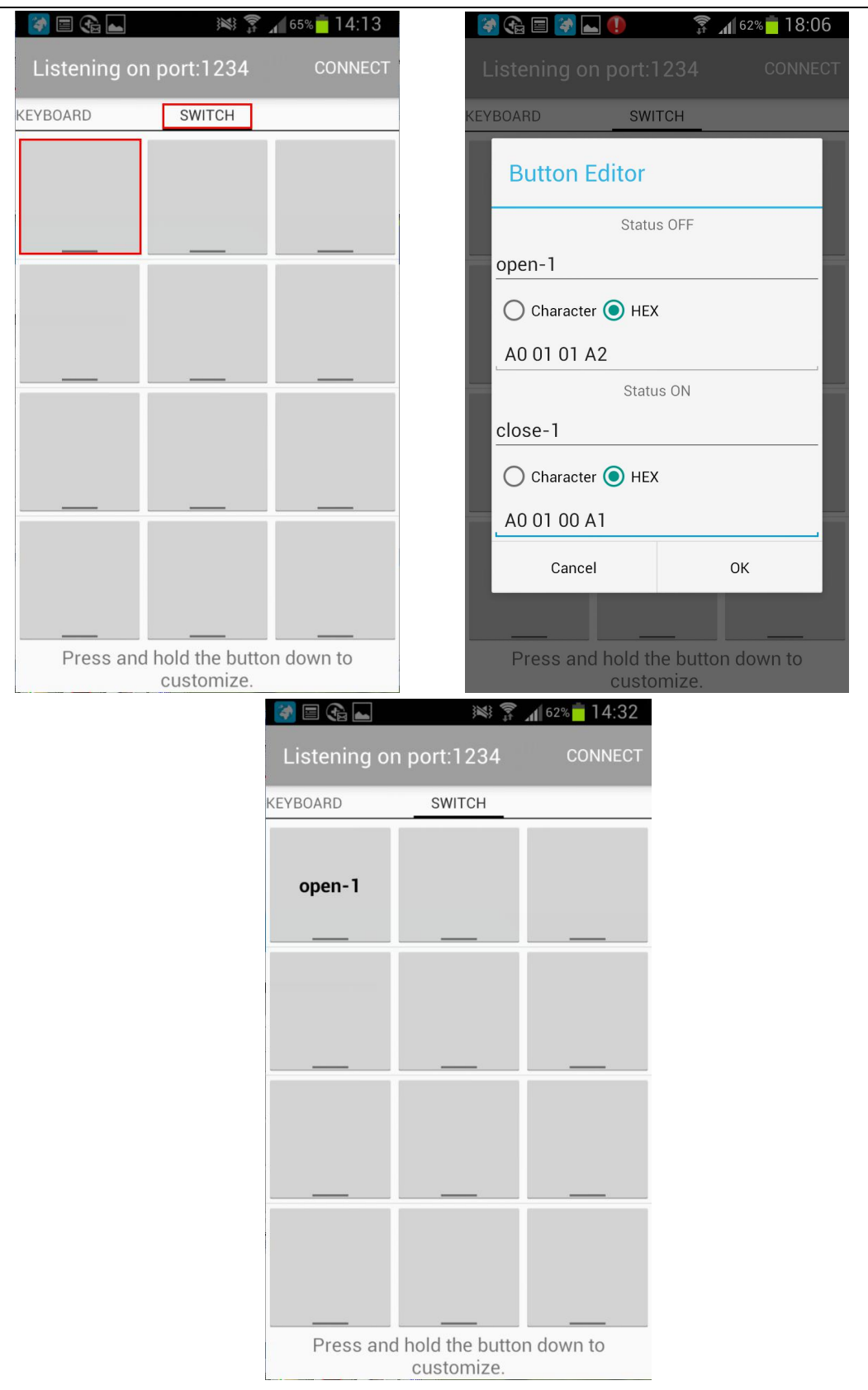

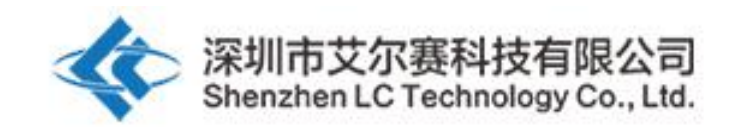

3, 工作模式 1 (手机搭载在 ESP8266 模组上) 使用说明:

(1) 模块上电,约 4S 钟后绿灯由熄灭变为 2S 慢闪,说明配置完成,如下:

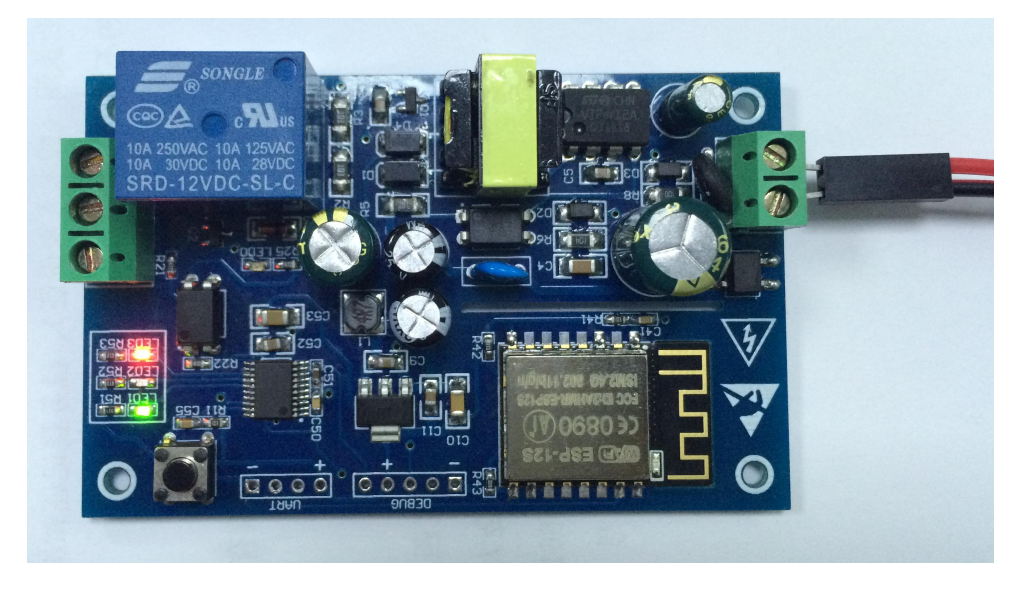

(2)手机连上 ESP8266 模组发出的 AP 热点信号

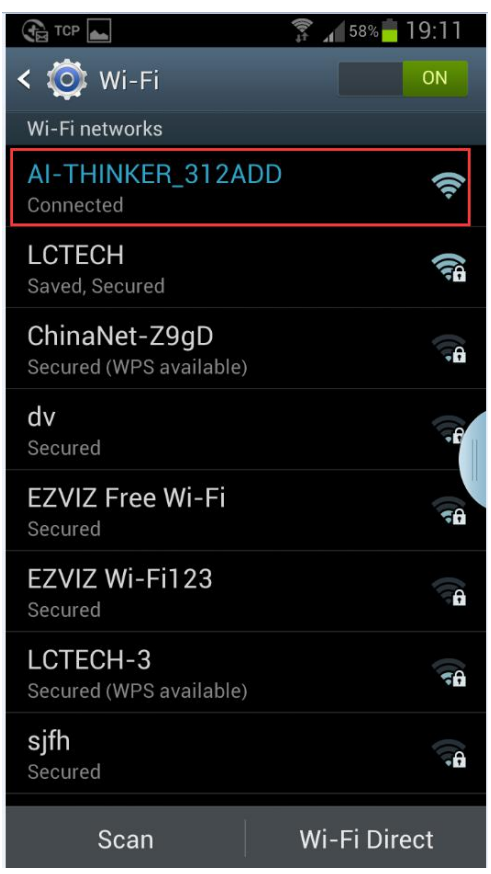

(3) 打开"EasyTCP\_20"APP, 点击"CONNECT", 输入 IP 地址: 192.168.4.1 和 端口号 8080, 然后点"Connect", 连接成功后, 绿灯由 2 秒慢闪变为常亮, 点击 灰色方块就可以发送指令来控制继电器的开关。

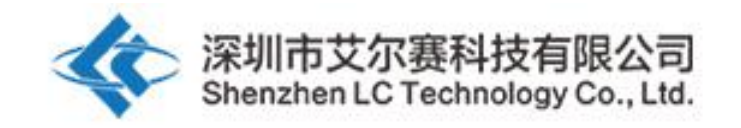

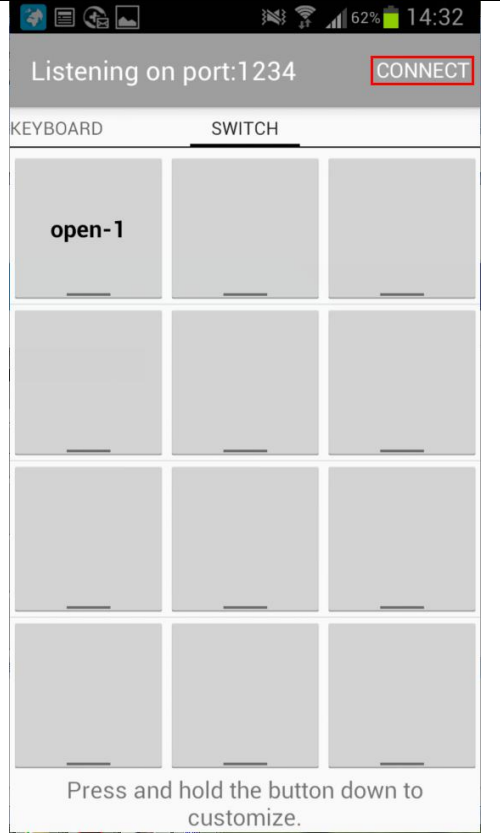

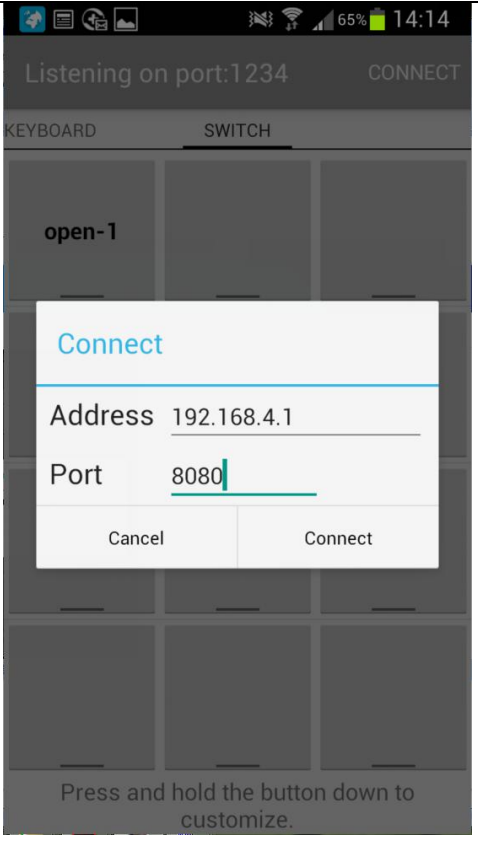

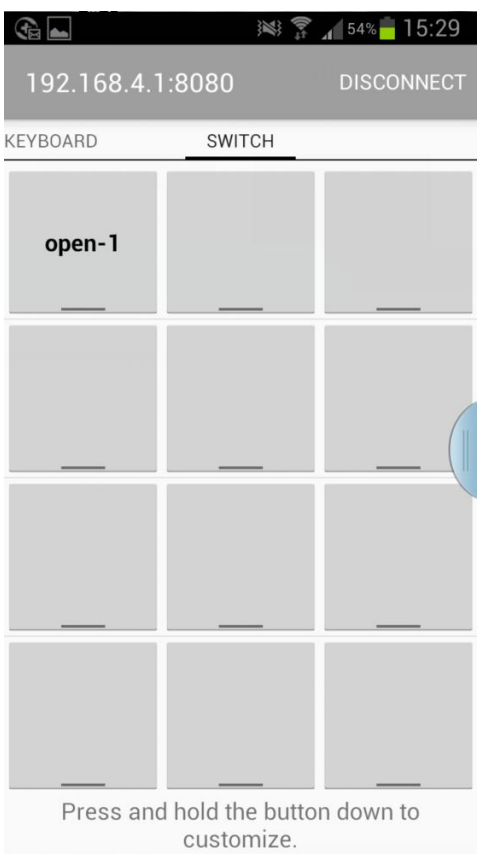

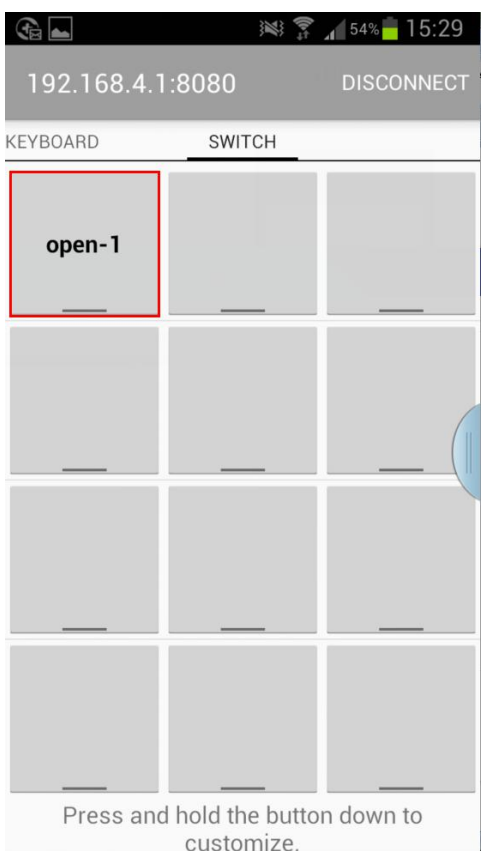

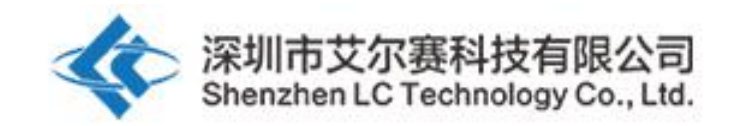

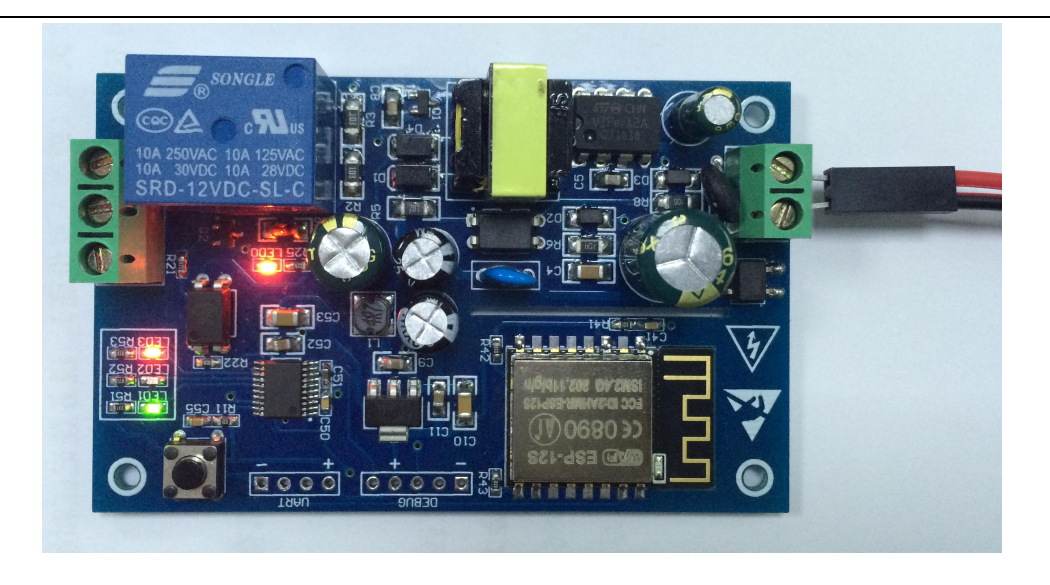

4, 工作模式 2 (手机和 ESP8266 模组同时搭载在路由器上)使用说明:

(1)模块上电,等绿灯变为慢闪后再短按按键切换至模式 2,蓝灯点亮,约 1 分钟后绿灯由熄灭变为 0.5S 快闪, 说明在等待"EspTouch Demo"APP 为其配置 WIFI 账号和密码

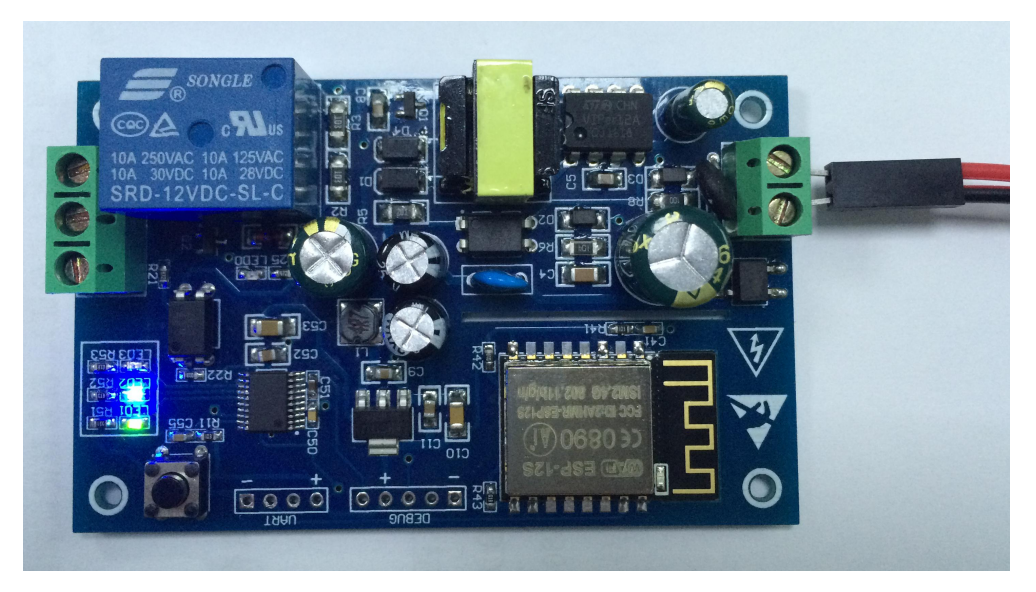

(2) 此时手机先连上路由器, 打开"EspTouch Demo"APP, 输入路由器密码, 点击"Confirm"

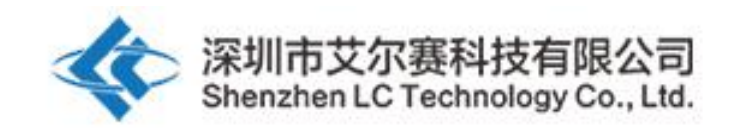

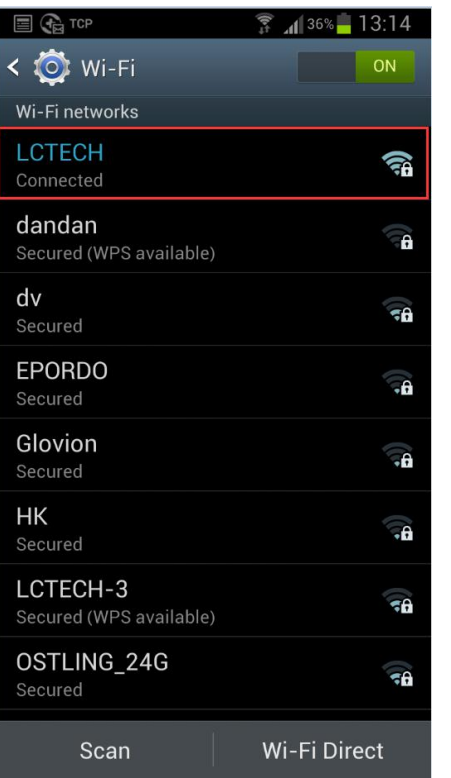

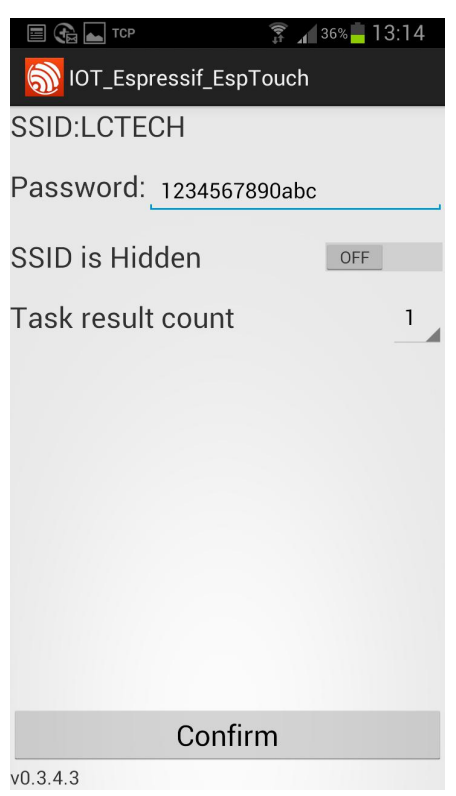

(3) 等待配置成功, 当 APP 界面出现 ESP8266 的 IP (如 192.168.0.174) 地址后说 明 ESP8266 模组成功连上了路由器,并自动记忆该账号和密码,下次进入模式 2 会自动连接(约 20-60S 即可连上)

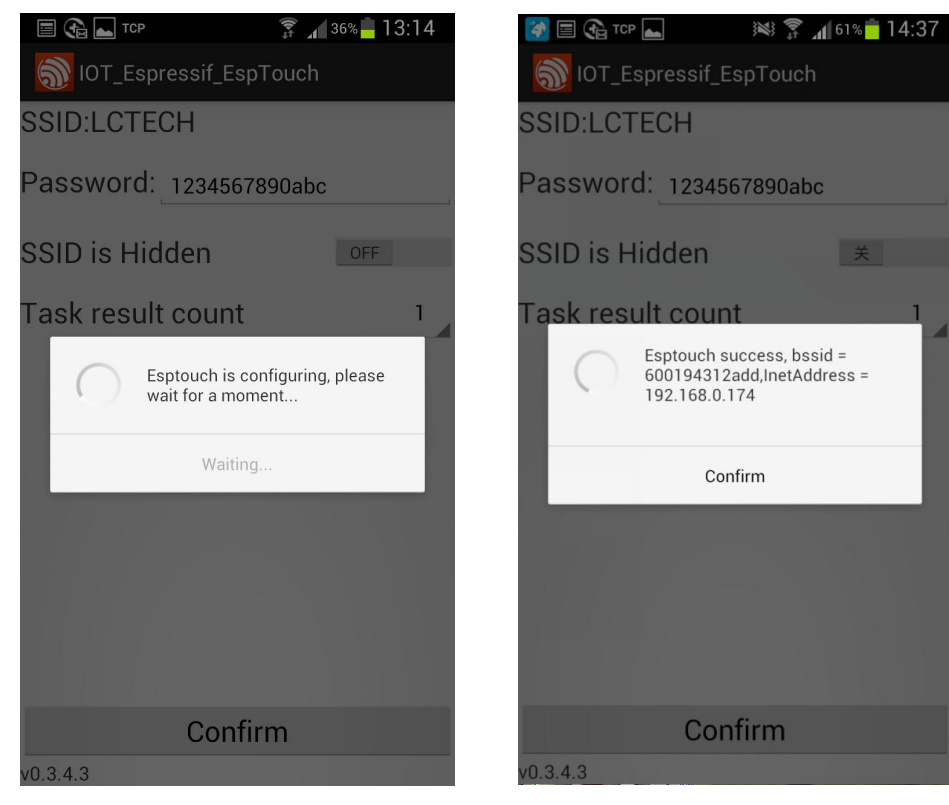

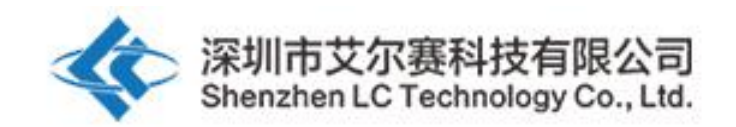

需要注意的是 192.168.0.174 这个 IP 地址是由路由器动态分配给 ESP8266 模 组的,下次重新连接后地址可能会发生变化,可以在路由器的设备列表里面查看 ESP8266 模组的实时 IP 地址。

(4) 打开"EasyTCP\_20"APP, 点击"CONNECT", 输入 ESP8266 模组的 IP 地址: 192.168.0.174 和端口号 8080, 然后点"Connect", 连接成功后, 绿灯由 2 秒慢闪 变为常亮,点击灰色方块就可以发送指令来控制继电器的开关

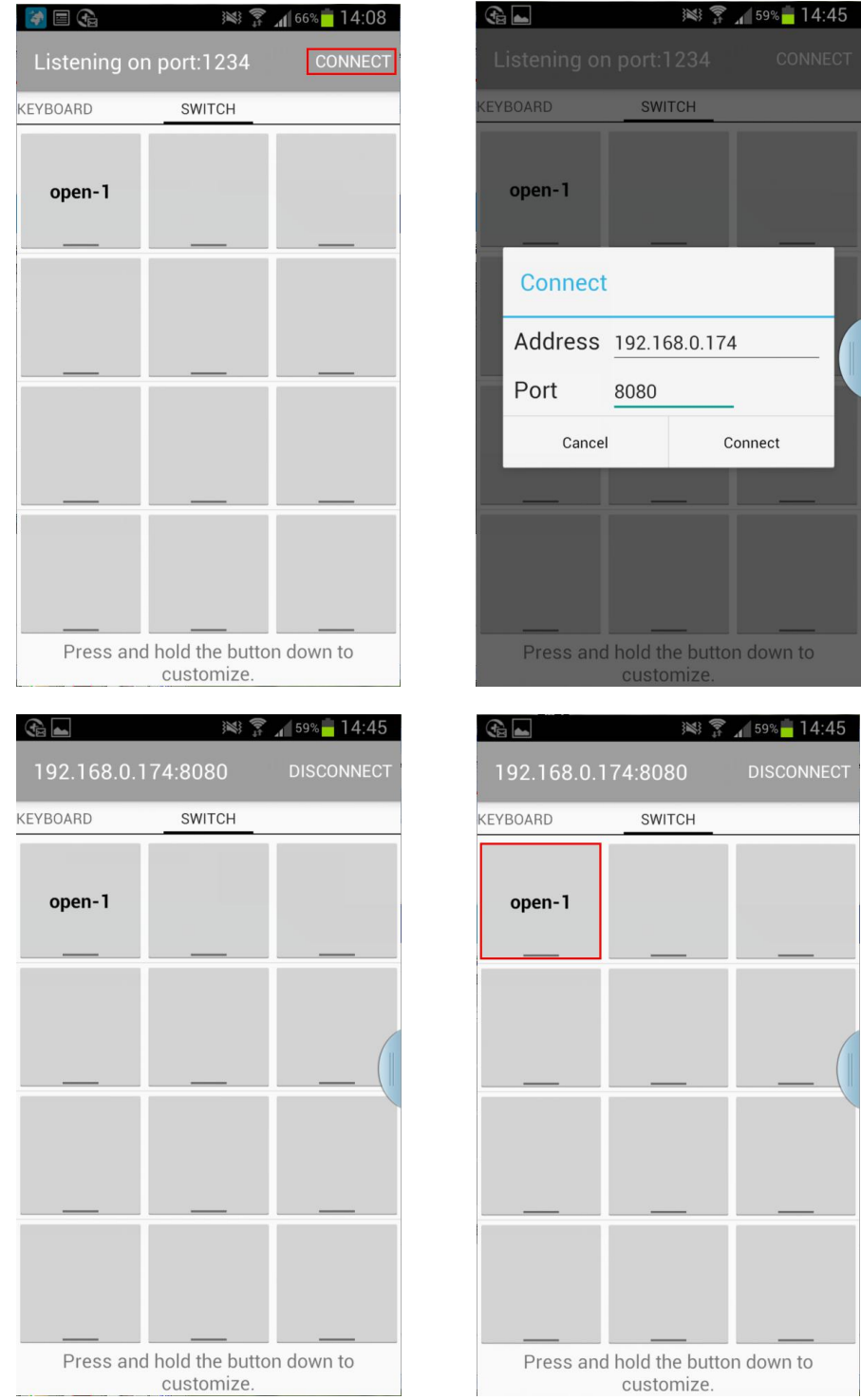

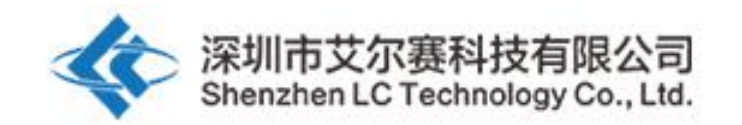

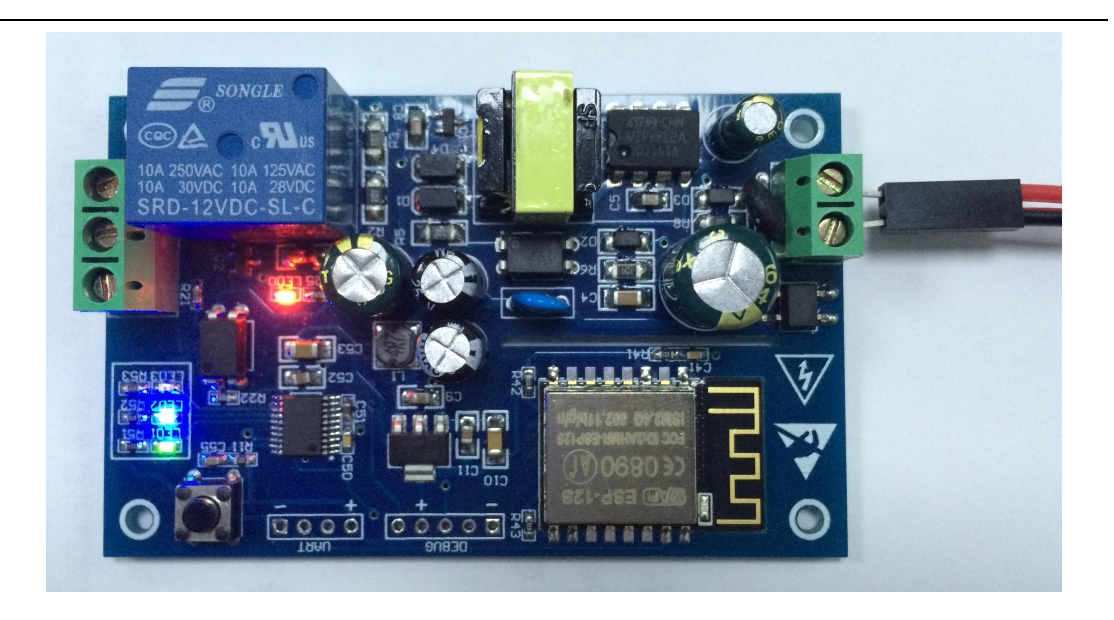

温馨提示:

1, 首次使用配置 WIFI 密码等的时间会稍长一点(约 1 分多钟), 配置完成后 下次开机最短只需要 20 秒即可自动连上。

2,若要更换路由器,可断电重启或者长按按键 3S 以上(长按按键会清除之前记 忆的 WIFI 账号和密码),在模式 2 下重新为 ESP8266 配置 WIFI 账号和密码。 3, 当 ESP8266 记忆的路由器信号很弱或者不在服务区导致连接中断时, 绿灯会 熄灭并自动尝试连接,在此过程中按键为无效状态,当绿灯变为 2S 慢闪时说明

已恢复连接。

4,模式 1 和模式 2 下只有当绿灯为 2 秒慢闪或常亮时按键才可用,其余情况为 芯片内部自配置或等待配置过程,按键无效。

5,ESP8266 有超时机制,手机与 ESP8266 无数据往来超过 6 分钟会自动断开 TCP 连接,此时点击"EasyTCP\_20"APP 右上角的"CONNNECT"即可重新建立连接。 6. 为了确保安全, 有触电标识的区域请勿直接用手触摸!!!

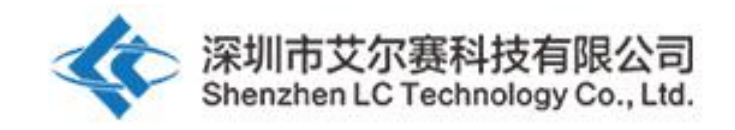

深圳市艾尔赛科技有限公司 Shenzhen LC Technology Co., Ltd.

邮编:518000 Postcode: 518000

传真:0755-83834706 Fax: 86-755-83834706

电话:0755-82720811 Tel: 86-755-82720811

手机:18927473783 Mobile: 86-18927473783

广东省深圳市龙华新区东环一路中泰电子科技园 1 栋 202 室 Address: Room 202, Building No.1, Zhongtai Electronic Hi-Tech Park,Donghuan 1st Road,Longhua District, Shenzhen,Guangdong,China